## **Open Command (File Menu)**

Use this command to add a new file to the current window. Choosing this command will open a dialog box from which you can choose new a file to view. If there is a special file viewer for the file, it will be shown in its native format. Otherwise, it will be shown with either the ASCII viewer (if the file is made up chiefly of readable characters), or the Hex viewer.

When you open a file in this manner, the file will be displayed in the current window and its name will be added to the top of the "Filelist" menu.

## **New Window**

When you click on the "New Window" button, Drag And View will open up a new window with the same file list as the current window. Choose this command when you want to view the same files in two or more windows at the same time. You can then arrange these windows to view different parts of the same file side by side or choose another file from the file list and compare the two files. You can open up as many new windows as you want, up to available memory on your computer.

## **Launch**

Click on the "Launch" button to run the program associated with the file that you are currently viewing. If you are viewing a data file or a picture, Drag And View will query Windows to find out the name of the program that you have associated with the file. If there is an associated program, Drag And View will run that program and pass to it the file that you are currently viewing as a command line argument. For example, if you are viewing a document from Microsoft Word for Windows, Drag And View will run Word for Windows and have it load up the document that you are currently viewing. If you don't have a program associated with the file will present you with a dialog box letting you know that and allowing you to choose a program to launch.   

If the file you are viewing is a program, Drag And View will run it when you choose this command.

# **Save As Command (File Menu)**

All the graphics windows will have a save as option on the file menu. With this option you can save the file currently being displayed in 6 different bitmap formats.

BMP **PCX** 

TIF

GIF

JPG

**TGA** 

# **Close Drag And View Command (File Menu)**

Under Windows NT, closing all the Drag And View windows will not close the Drag And View icon. You can use this menu option to close all the windows and the DV icon.

# **Select All Command (Edit Menu)**

Use the "Select All" command to select all of the viewed file to print or copy to the clipboard. Selected areas of text files, spreadsheets and databases will appear in reverse video.    Selected areas of graphics files will have a rectangle around them.

## **Copy**

The "Copy" button will be available only if part of the view has been selected. You can select areas to copy by dragging the mouse over them or by choosing "Select All" from the "Edit" menu. Clicking on the Copy button will copy the selected area to the Windows Clipboard. All text, spreadsheet and database files will be copied as text. All graphic files will be copied as bitmaps. There is also a copy menu item on the "Edit" menu

## **Print**

Clicking on the "Print" button will bring up a dialog box from which you can print a file. If part of the file is selected, you will be able to print just the selection or the entire file.    Spreadsheet, text and database files will be printed in the printer's default font. Graphic files will be printed the way they are displayed. The WAV file player and the Hex viewer do not allow printing.

# **Word Wrap (File Menu)**

This command is only available in Drag And View's **ASCII** viewer. Use this command to turn word wrap on or off when viewing ASCII files. When word wrap is on, Drag And View will wrap each line at the current window width. As you expand the width of the window, Drag And View will expand the length of the lines. When word wrap is active, there will be a check mark before this command. When you turn word wrap off, the check mark will disappear.

# **Fonts (Settings Menu)**

This command will bring up a dialog box where you can choose which font you want Drag And View viewers to use. The font that you choose will be active in all the viewers that display text except the Hex viewer.

# **Exit (File Menu)**

Use this command to close the current window.

# **ASCII (View Menu)**

Use this command to view a file in ASCII format.

# **Hex (View Menu)**

Use this command to view a file in Hex format. The Hex viewer displays a file as a series of hexadecimal (base 16) numbers and ASCII characters. Each line in the Hex viewer has the starting offset into the file of the line, 16 characters of the line as hexadecimal numbers and then the same 16 characters as ASCII characters.

# **Viewer (View Menu)**

Use this command to view a file with one of Drag And View's viewers that view the file in its native <u>format</u>. This will be the default if a file format is supported by Drag And View. The only reason you will need to select this command is if you changed to the  $\overline{\text{ASCII}}$  of  $\overline{\text{Hex}}$ viewer and now want to change back.

## **Edit (View Menu)**

You can edit ASCII files of any size. Choose Edit from the View menu and the viewer will turn into an editor. You can save your work by choosing Save As from the file menu.

## **Goto**

This button will only be active when viewing a database or spreadsheet, or in the Hex viewer.

For database viewing, this button will open up a dialog box where you can enter a specific record to go to and view.

For spreadsheet viewing, this button will open up a dialog box where you can enter a specific cell to go to.

In the Hex viewer, this button will open up a dialog box where you can enter a specific hexadecimal offset into the file that the viewer will show.

## **Find**

This button is active in all the viewers except the graphic and WAV viewers. Use this button to search for specific text in a file. In all viewers except the viewer you can specify that your search be case sensitive. In the Hex viewer you can search in ASCII as well as hexadecimal.

Choosing this command will open up a dialog box where you can enter your search information. Choosing OK will find the first match in the file. Choosing OK each time will find each subsequent match.

## **Filelist (Main Menu)**

The "Filelist" menu displays the names of all the files that have been dragged to the open window or opened from the file menu. The file that is currently displayed has a check before the name. Highlighting another file and pressing Enter or clicking on another file name with the mouse will display that file.

# **Close All Windows (Drag And View Icon System Menu)**

Use this command to close all the currently open Drag And View windows. Drag And View will still be running and its icon will still be displayed.

## **Close (Drag And View Icon System Menu)**

Use this command to exit the Drag And View program. All open Drag And View windows will be closed at this time.

# **Zoom Command (Main Menu)**

Use this option to quickly zoom in the view of your file up to 5X. This command will be available with all files except WAV files and the Hex display. Zooming will stay in effect only for the current file being viewed. If you view another file, the Zoom will go back to 1X

# **Page Command (Main Menu)**

This command will not be available unless you are viewing a graphic or spreadsheet with multiple pages. You can use it to view the additional pages of the file. Drag And View currently supports multiple pages in Quattro Pro for Windows (WB1), Lotus 123 for Windows (WK4) and Excel version 5 (XLS) and Adobe Acrobat (PDF) files.

#### **What is Drag And View?**

Drag And View is a program that lets you view the contents of a file or files without having to run the program that created them. Drag And View can view the files created by popular word processors, databases, spreadsheets and bitmapped or vector graphic programs in their native format. You can also view any file in plain ASCII or hexadecimal format. Drag And View has a built-in editor that will let you edit ASCII files under 64k in length. Drag And View allows you to open multiple windows so you can easily compare files. You can search for text in any file or a hexadecimal string in the Hex viewer. You can also go to any cell in a spreadsheet, any record in a database and any address in the hexadecimal view of a file.    Drag And View allows you to select all or any part of a viewed file and copy it to the Windows clipboard or print it. Printing of text files will be done in the default font of the printer and will not necessarily be formatted the same way as the file when displayed by its parent program. You can also Zoom in your view of a file up to 5 times the original file size.

Drag And View operates differently under Windows 95 and Windows NT. Under Window 95 the easiest way to view a file is to right click on the file you want to view in any Explorer Window and choose "Drag And View" from the menu that comes up. If you want to view more than one file, first tag the files that you want to view, then right click on the files and choose "Drag And View" from the menu. If you want to open up additional Drag And View windows, choose the new window button from the toolbar.

Under Windows NT, you first run Drag And View. When Drag And View is running it will appear as an icon on the lower left of your screen. To view files you can drag the selected files from the File Manager to the Drag And View icon or to any open Drag And View window.  Or, you can click on the "Fmlaunch" menu item that is added to Windows File Manager's menu bar and choose "View files".

Using the view files option will not open a new window if a window is already open. The same is true if you drag files to an open Drag And View window. However, dragging files to the Drag And View icon will always open a new window with the files displayed.

Every Drag And View window maintains a listing of the files that you dragged to it in its "Filelist" menu. You can use the "Filelist" menu to choose a particular file in the list to view or you can use the "Last" and "Next" buttons to scroll through the list of files.

Drag And View includes a utility called Fileman Launcher. which installs itself as a File Manager accessory in the NT File Manager. Fileman Launcher will run Drag And View automatically every time you run the NT File Manager and it will exit Drag And View every time that you exit File Manager. Fileman Launcher will prevent the Drag And View icon from being covered when you are working in File Manager. And, Fileman Launcher will remember the place where you last left the DV icon and will place it there the next time you run File Manager. You can add up to 9 other programs to Fileman Launcher and have it manage them the same way as it manages Drag And View. You can access Fileman Laucher from the "Fmlaunch" menu item that it adds to the NT File Manager. To add or remove programs or change the way Fileman Launcher runs programs, select "Modify program list" from the "Fmlaunch" menu.   

Drag And View supports multiple page Adobe Acrobat and spreadsheet files. If a file has more than one page, there will be an active "Page" menu where you can choose which page to view.

#### **Using Drag And View**

If you are working in Windows 95 Explorer, right click on the file that you want to view. If you want to view more than one file, first tag the files that you want to view and right click on them. A context menu will come up. Choose the "Drag And View" option from the context menu and a Drag And View window will open displaying the first file in the list.

Under Windows NT you can drag files from the File Manager to its icon or, you can use the "Fmlaunch" menu that Fileman Launcher adds to File Manager's menu bar.

All the files that you've dragged or right clicked on will be listed in the Drag And View window's "Filelist" menu and you can use that menu to display the other files.   

If you want to view two or more files in the file listing simultaneously, you can choose the "New" button and Drag And View will open up a new window with the same file list. You can open up as many windows this way as your computer's memory will support. You can also drag more files to any open Drag And View window; they will be added to the "Filelist" menu and the first one in the group will be displayed. The "Filelist" menu will hold up to 25 files. After 25, as you drag new files, the older ones will be dropped off the list.

When Drag And View displays a file, it first tries to determine if it can display the file in one of its special viewers. If there is no special viewer for the file, it will be shown with either the ASCII viewer (if the file is made up chiefly of readable characters) or the Hex viewer.

Under Windows NT, the Drag And View icon will still remain at the bottom of your screen even after you've dragged files to it and opened up a viewing window. You can continue to drag files to the icon and each time that you do, a new window will be opened.

Any open Drag And View window can be closed, maximized or minimized to an icon. You can drag files to a minimized Drag And View window and it will be restored and display your files.

When you want to quit the Drag And View Program under Windows NT you must choose "Close" from the system menu of the Drag And View icon or choose "Close Drag And View" from the file menu of any open Drag And View window. This is not necessary under Windows 95 where Drag And View will close automatically when there are no view windows open..   

You can also run Drag And View from the File/Run menu of any program manager. If you use a file name as a command line argument, Drag And View will run and display the file that you specified in a window. You can also install Drag And View as the viewer for other programs such as our Zip manager, Drag And Zip.

# **Uninstalling Drag And View**

Under Windows 95 you can choose to uninstall Drag And View by choosing Add/Remove Programs from the Control Panel and then choosing to remove Drag And View for Win 32.    Under Windows NT there is an uninstall program provided called DVUN.EXE which you will have to run manually. The uninstall program will remove all the programs except the uninstall program itself. You will have to remove the uninstall program manually.

To remove just Fileman Launcher you choose that option from the FMLaunch menu in the NT File Manager.

## **Selecting and Copying to the Clipboard**

Selecting areas of views to copy to the clipboard is very easy with Drag And View. Simply place the mouse pointer at the beginning of the area that you want to copy. Then press the left button and drag the mouse to the end of the area that you want to copy, still holding down the left button until you are finished selecting. You can also select the entire file by choosing "Select All" from the "Edit" menu. To copy a selected area to the clipboard, click on the copy button or press  $Ct + C$  or  $Alt + C$  and the selected area will be copied. Text, spreadsheet or database files will be copied as text. All graphics files will be copied as bitmaps.

All viewers allow selecting and copying except the WAV file player and the Hex viewer.

## **Settings Command (Options Menu)**

Choosing this command will bring up a dialog box where you can modify Drag And View's settings

The settings options are:

View Highlighted File Automatically: This option will only work when you are running Drag And View from Fileman Launcher or running Drag And View with Canyon Software's file manager Drag And File. If this option is turned on, Drag And View will display each file as it is highlighted in the file manager. It will not open a Drag And View window if one is not already running. For that you need the next option.

Open View Window if Necessary**:** This option works in conjunction with the previous one.    This will open a Drag And View window to view files if one isn't already open.

Bring View Window To Top: This option is also designed to work in conjunction with the option "View Highlighted File Automatically**".** When this option is checked, the view window will always come to the top when a new file is highlighted and consequently displayed. If it is not checked, the view window will stay where it currently is.

Hide Icon**:** The Drag And View Icon will normally be showing on the screen when it is running. Some users have requested that the icon be hidden and that they only use the FMLaunch menu to view files. With this option you can make Drag And View's icon not show when it is running. After checking this option you will have to quit Drag And View and run it again to have it activated.

Icon Caption**:** Many users have requested that they be able to modify the caption of Drag And View icon. In this field you can fill in whatever caption you want it to have. If you leave it blank, Windows will put a blank line in reverse video under the icon.

## **File Formats Supported by Drag And View**

File formats supported in this version of Drag And View are:

ASCII Hex Microsoft Word Microsoft Word for Windows, including version 7 Microsoft Works Microsoft Works for Windows, including version 3 Windows Write Word Perfect Word Perfect for Windows, including version 6 Ami Pro Q&A Write dBase FoxPro **Clipper** Excel, including Excel version 6 Lotus 123 Symphony Quattro, Quattro Pro Quattro Pro for Windows Windows Metafile (WMF) Windows Bitmap (BMP) Icon File (ICO) PCX GIF TIF JPEG **TGA** ZIP **LZH** True Type Font (TTF)

## **The following viewers are only in the registered version of Drag And View**

CorelDraw version 3 (CDR) AutoCad (DXF) Micrografix Designer (DRW) Microsoft PowerPoint (PPT) Encapsulated Post Script/Adobe Illustrator (EPS/AI) Hewlett Packard Graphics Language (HPGL) Lotus (PIC) Computer Graphics Metafile (CGM/CTM) WordPerfect Graphics (WPG) Adobe Acrobat (PDF)

# **ASCII**

ASCII is the name of a character set that computers store information in. When Drag And View views a file in ASCII format, it displays the files exactly as it appears on the disk and does not format it into a document, spreadsheet, database or graphic. Text files stored in ASCII usually contain only text and no special characters to represent formatting or fonts.    Your WIN.INI, SYSTEM.INI, CONFIG.SYS and AUTOEXEC.BAT are in ASCII format.

#### **Hex**

Hex is short for hexadecimal and is a base 16 number system. Even though computers store information in binary (base 2) form, binary numbers which are made up of just ones and zeros are too long for displaying so base 16 is a very convenient way of looking at computer memory or files. A byte, the smallest unit of computer storage can be displayed by just one just 2 hexadecimal digits.   

The Drag And View Hex viewer displays a file's contents as hexadecimal digits and ASCII characters, 16 of them on a line. The display consists of three columns. The first column consists of the offset into the file in hexadecimal. The second column has the next 16 bytes of the file displayed as 16 hexadecimal numbers. And, the third column has the same 16 bytes displayed as ASCII characters.

# **Word Wrap**

Word wrap is a feature that many word processors and viewers use to display and print text so text does not go off the right side of the screen or page. Drag And View will word wrap a line of text when it gets too long do display in the current window. Instead of just breaking the text in the middle of a word, Drag And View will break the text between words so the text is still readable after it is wrapped.

## **Last**

The "Last" and "Next" buttons allow you to scroll through the files in a Window. These buttons won't be active unless the Filelist menu has more that one file in it

# **Next**

The "Last" and "Next" buttons allow you to scroll through the files in a Window. These buttons won't be active unless the Filelist menu has more that one file in it.

## **Play**

The play button will only be active when you have dragged a Wav file to Drag And View. A Wav file is a Windows sound file and it has a "WAV" extension. When you drag a Wav file to Drag And View, DV will try to play the Wav file if you have a sound driver installed. If you want to hear the Wav file again, click on the Play button.

## **Flip Top to Bottom (Rotate Menu)**

This option allows you to rotate a bitmap 180 degrees.

## **Reverse Left to Right (Rotate Menu)**

This option allows you to reverse a bitmap left to right.

## **Rotate 90 Degrees (Rotate Menu)**

This option allows you to rotate a bitmap 90 degrees.

## **Configure Toolbar**

Drag And View's button toolbar is very easily modified allowing you to add and delete different buttons. Programs can also be added to toolbar buttons. All toolbar buttons can be configured to user Alt or Ctrl key combinations as hot keys. Alt hot keys are shown in the lower right of the button as black on gray. Ctrl hot keys are shown as white on black. There is also an option to completely hide the toolbar. If the toolbar is hidden, the configured hot keys are still active.

#### **To modify the toolbar:**

1. Choose Customize Toolbar from the Options menu.

In the list box on the left appear the available button choices. The top entries is SEPARATOR. SEPARATOR adds a space between two buttons. In the list box on the right appear the buttons that are currently part of the toolbar along with their hot keys.

#### **To add a new button**

- 1 Select the position in the Toolbar buttons list box where you want the button to appear. The new button will appear before the selected button. You can also drag buttons in the Toolbar buttons list box to modify their position.
- 2. Select the button that you want to add from the Available buttons list box. You can also choose SEPARATOR. If a command button is already in the Toolbar buttons list box, it won't be in the Available buttons list.

3. Choose Add or drag the button to the right hand list box. The button will be added.

## **To remove a button**

1. Select the button that you want to remove from the Toolbar buttons list box. Click on Remove or drag the button to the left hand list box. The button will be removed.

#### **To add or change a button hot key**

1. Highlight the button whose hot key you want to change or add. Select the letter of the hot key that you want to use from the drop down list box in the lower right of the Customize Toolbar dialog box. Choose Alt or Ctrl if you want the hot key to use the Alt key or the Ctrl key.

When you are finished making changes to the toolbar, choose OK. All changes will be saved and windows updated. If you choose a hot key that is already in use, you will be warned before saving the new hot key.

#### **What is Shareware**

Shareware is a method of marketing software where the user gets to try a fully functional version of the program before deciding to buy it or not. Many of you probably have done this with non Shareware software because you wanted to make sure that you liked the program before you actually spent money on it. With software that isn't Shareware, you are violating the software's copyright when you do that. With Shareware, you are expected to try out the software without first paying for it, but if you continue to use it after the trial period you are also violating the software's copyright. Paying for Shareware is often called registering it

Drag And View is available as Shareware from many bulletin boards and disk vendors. You are welcome to take a copy, install it on your computer and use it. The trial period is 30 days.   

If you like Drag And View and you find that you continue to use it after the 30 day trial period, you are required to register it. That way you can continue to use it and not be breaking any laws. More importantly, by registering the program, you are acknowledging that you like the program and find it useful and you are helping Canyon Software to continue to produce programs that you will like. The registered version of Drag And View comes with additional file viewers that cannot be distributed as Shareware, a printed manual and 30 day money back guarantee. Registered users are also eligible for free technical support by phone, mail, fax, CompuServe or America On Line.

Additional viewers in the registered version of Drag And View are: AutoCad (DXF) CorelDraw version 3 (CDR) Computer Graphics Metafile (CGM) Micrografx Designer (DRW) Adobe Illustrator/Encapsulated Postscript (AI/EPS) HP Graphics Language Word Perfect Graphics (WPG) Lotus (PIC) Microsoft PowerPoint (PPT) Adobe Acrobat (PDF)

# **REGISTRATION FORM**

# *Orders Only 1-800-280-3691*

Your registered version of Drag And View will come with additional viewers for

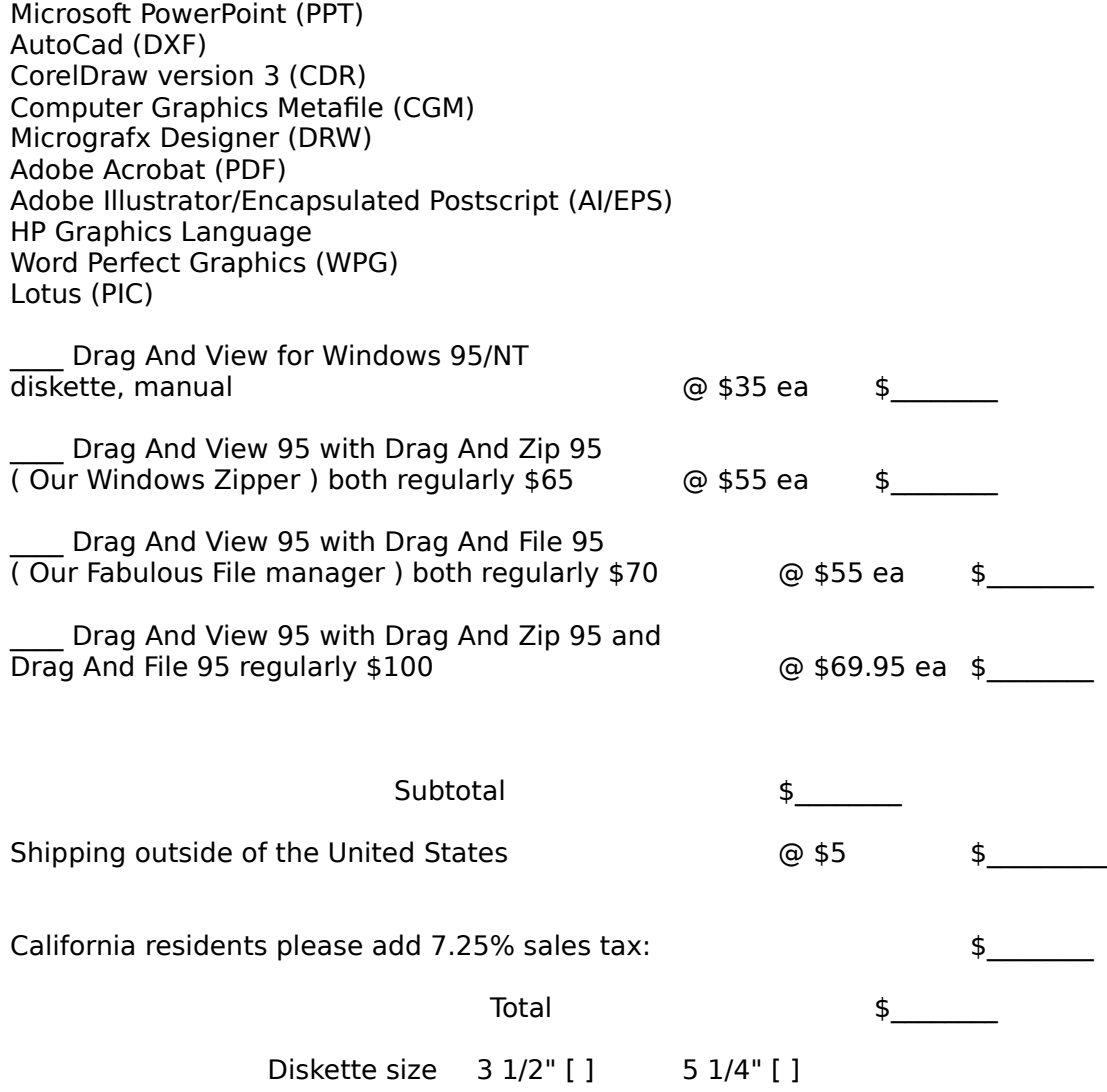

All orders will be send by US mail unless requested otherwise.

Prices subject to change without notice.

# *Orders Only 1-800-280-3691*

Master Card , Visa Orders and AMEX. You may call in your registrations to Canyon Software at (415) 415 453-9779 fax them (415) 453-6195 or send in this form with the information below.

Click here for overseas registration points.

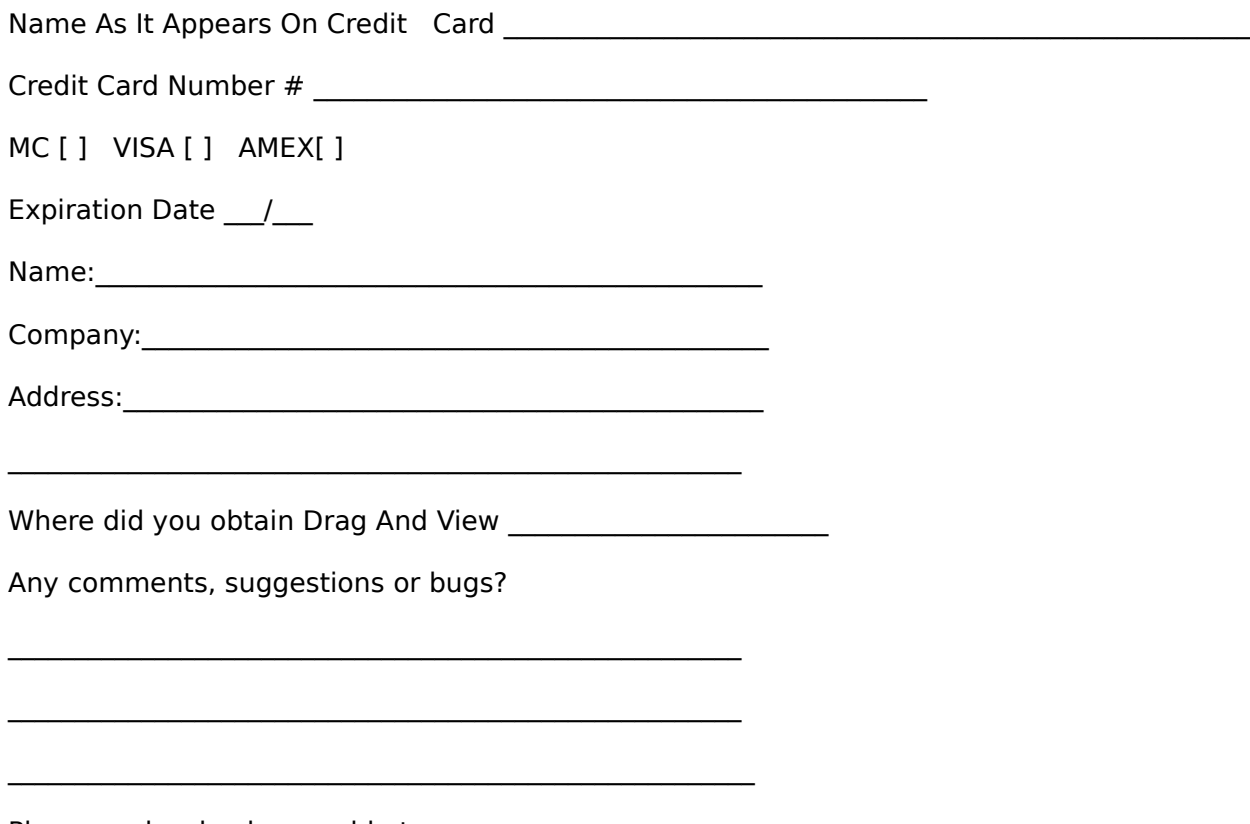

Please make checks payable to:

Canyon Software 1537 Fourth Street Suite 131 San Rafael, CA 94901

My name is Dan Baumbach I am a member of ASP., The Association of Shareware Professionals. I can be reached either at the above address, on CompuServe electronic mail 74774,554, AOL DanBCan, Internet, support@canyonsw.com or at (415) 453-9779, fax (415) 453-6196. Thank you for your registration.

The program author, Dan Baumbach, is an active member of the Association of Shareware Professionals (ASP). ASP wants to make sure that the Shareware principle works for you. If you are unable to resolve a Shareware-related problem with an ASP member by contacting the member directly, ASP may be able to help. The ASP Ombudsman can help you resolve a dispute or problem with an ASP member, but does not provide technical support for members' products. Please write to the ASP Ombudsman at 545 Grover Road, Muskegon, MI 49442, or send a CompuServe message via CompuServe Mail to ASP Ombudsman 70007,3536.

Overseas Purchases

Australia <u>Denmark</u> France Germany and Austria Japan United Kingdom Holland

Australia

BudgetWare PO BOX 496 Newtown NSW 2042 Australia Phone (02) 519-4233 Fax (02) 516-4236

France

Jean-Guy DUCREUX (aka Winnie) WindowShare SARL B.P. 2078 57051-METZ cedex 2 France Phone 87 30 85 57 Fax 87 32 37 75

Denmark

PRO SOFT v/ Jens Rex Benloese Skel 4 G DK-4100 Ringsted Denmark

Germany

DER PD PROFI Gerd Zöttlein Schulstraße, 13 D-86666 Burgheim Germany Phone 0 8432-1296 Fax 0 8432-8674 Japan

Personal Data Factory Shimoueki-cho 451-3 Isesaki-shi Gunma-ken 372 Japan

United Kingdom

Nildram Software 82 Akeman Street Tring **Herts** HP23 6AF United Kingdom Phone (0442) 891331 Fax (0442) 890303

Holland

BroCo Software P.O. Box 446 3760 AK SOEST The Netherlands Phone 035-626650 Fax 035-6014012 email 100410.3555@compuserve.com